Manual de Usuario MÓDULO DE FORMULACIÓN PRESUPUESTAL PARA **LOS GOBIERNOS REGIONALES** Etapa del Proyecto del Presupuesto Institucional 2010 Versión 9.8.0 del 25/09/2009

# CONTENIDO

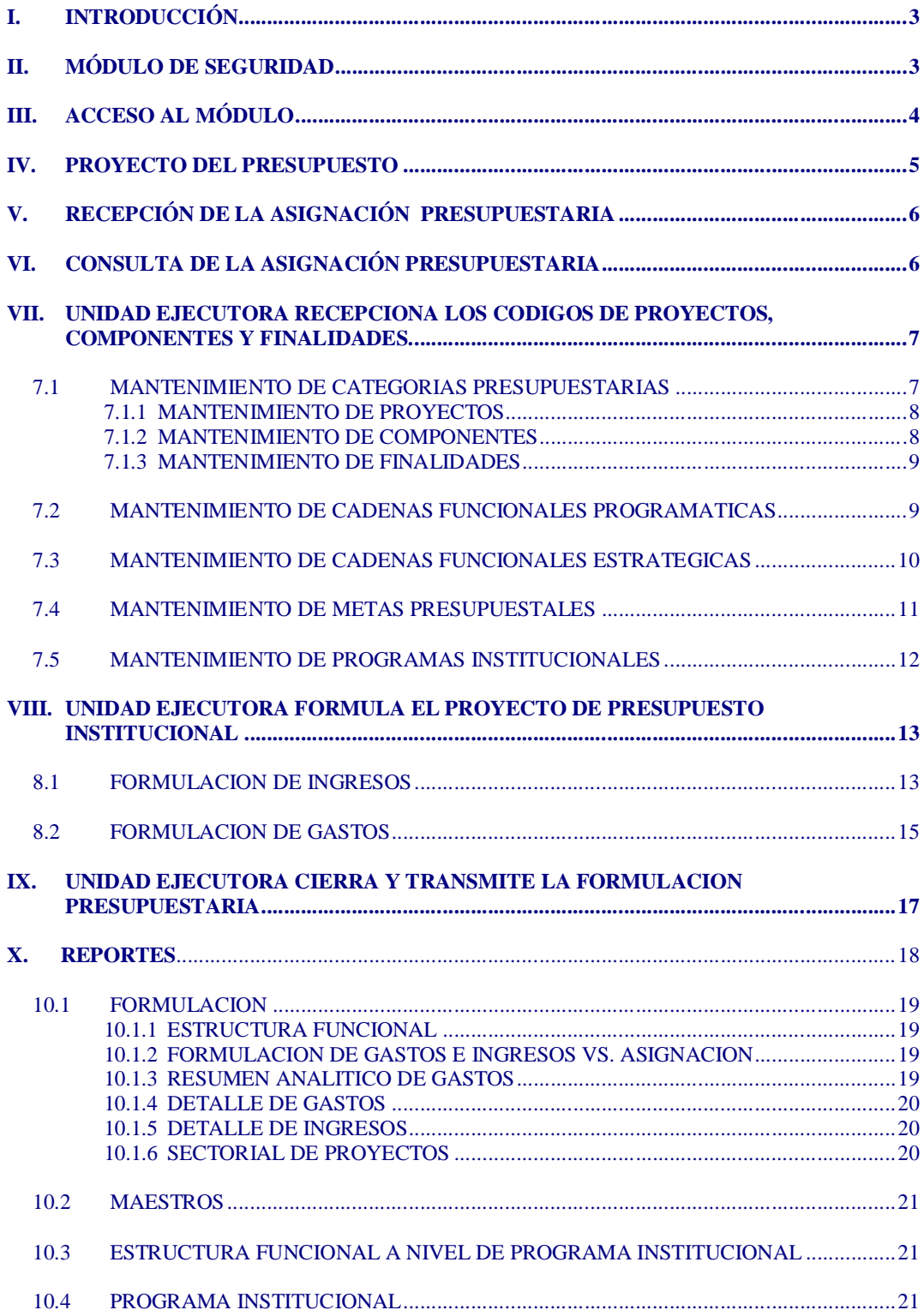

## MÓDULO DE FORMULACIÓN PRESUPUESTAL Etapa del Proyecto del Presupuesto Institucional 2010

25/09/2009 10:29 a.m.

## **I. INTRODUCCIÓN**

En la Formulación del Presupuesto de los Gobiernos Regionales se consignan los proyectos de inversión priorizados en el marco del Presupuesto Participativo, de acuerdo con la Asignación Presupuestaria.

Es decir, que en la Etapa **Proyecto de Presupuesto Institucional** para los Gobiernos Regionales es donde se registra la información de los resultados del Proceso del Presupuesto Participativo.

Asimismo, se incorpora la identificación de Programas Institucionales (PIT) y se continúa con la implementación del Presupuesto por Resultados (PpR), incorporando nuevos Programas Estratégicos.

La Versión 9.8.0 del Sistema Integrado de Administración Financiera incorpora el Módulo de Formulación Presupuestal – MFP (Etapa del Proyecto del Presupuesto para el año fiscal 2010), para las Entidades de los Gobiernos Regionales en Base de Datos Oracle.

En esta Versión 9.8.0 se está incorporando la ratificación de las actividades y proyectos formulados en el Anteproyecto; y, de ser necesario se podrán realizar ajustes y/o modificaciones en los proyectos presupuestarios

## **II. MÓDULO DE SEGURIDAD**

1. Para que el Usuario acceda al Módulo de Formulación - II Etapa, deberá ingresar al **"Módulo de Seguridad"**  (Administrador de Perfiles de Usuario – Seguridad) ".

Consignando el Código de Usuario: *SIAFSEGURIDAD* y Clave: 'A'

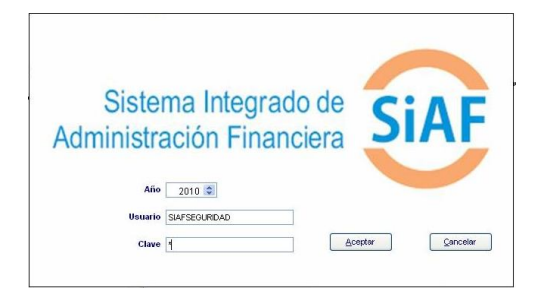

2. Luego, para acceder a los permisos del Módulo de Formulación (segunda etapa), se deberá ingresar al menú **Registro** / **Perfil de Usuarios**.

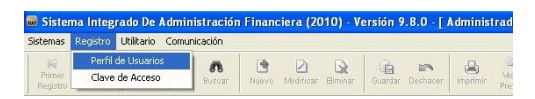

3. Estando en la pantalla **Perfil del Usuario**, se deberá ubicar sobre el usuario creado en la etapa anterior e ir al menú de herramientas y dar clic en el botón  $\begin{array}{c}\n\hline\n\end{array}$ 

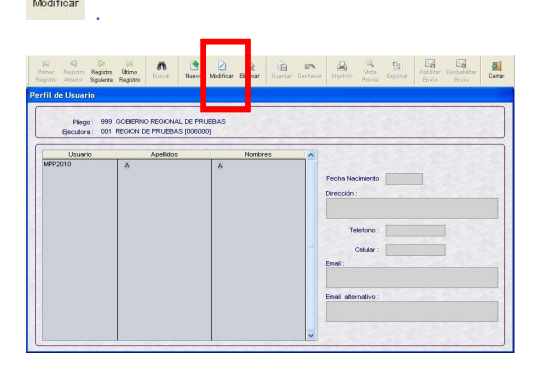

4. Al ingresar a esta opción se observa que sólo hay permisos (acceso) a las opciones de la primera etapa. Se debe dar un check **Ø** en la Etapa **Proyecto del Presupuesto de los Gobiernos Regionales - Ejecutora** para acceder a los permisos.

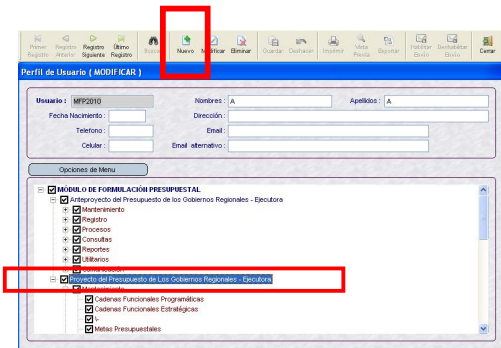

Luego se guardarán los cambios haciendo clic en el botón **Guardar** , volviendo **da** pantalla anterior.

5. Una de las actividades más importantes es confirmar la instalación de la versión 9.8.0 en la base central del MEF, para lo cual se debe ingresar al menú **Comunicaciones** / **Transferencia de Datos de la Versión**.

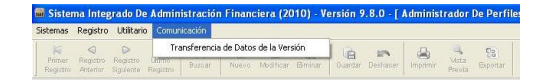

A continuación hacer clic en el botón **Enviar e iniciar**.

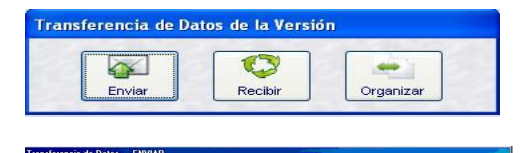

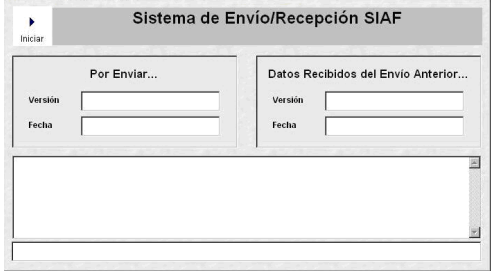

Después de transmitir, se visualizan el Nº y Fecha de envío de la versión, en los campos **Por Enviar** del área izquierda de la pantalla. Versión: Versión 9.8.0

Fecha : 28/09/2009 11:24:40 AM

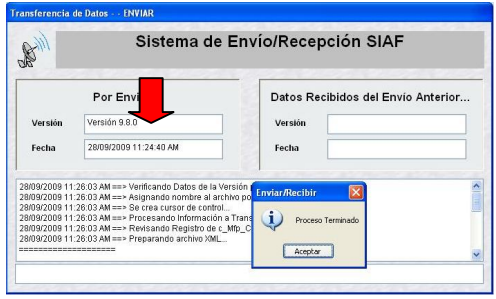

6.- Luego se debe ingresar nuevamente al menú **Comunicaciones** / **Transferencia de Datos de la Versión** y realizar una Transmisión para **Recibir** la confirmación de la Versión.

Versión: Versión 9.8.0 Fecha : 28/09/2009 11:35:22 AM

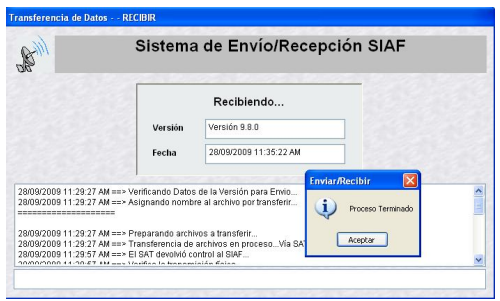

### **III. ACCESO AL MÓDULO**

Para acceder al **Módulo de Formulación Presupuestal (MFP)** el Usuario debe dar doble clic sobre el icono <sub>diar</sub> que se muestra en el Escritorio. MFP

Año: *2010* Usuario: *MFP* Clave: *\**

Consignado el código de Usuario y Clave (que se muestra en asteriscos) dar clic en el botón  $\sqrt{\frac{A^{\text{ceptron}}}{A^{\text{ceptron}}}}$ , ingresando al MFP en el ambiente de UE.

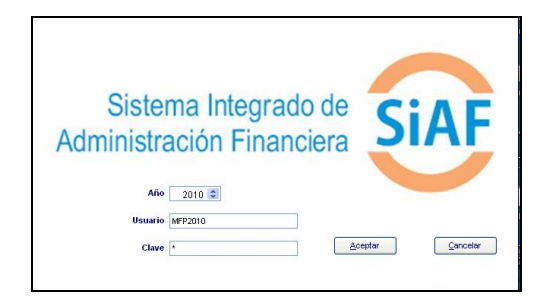

En el área de **Módulos** dar clic sobre el símbolo  $\text{H}$  que se encuentra a la izquierda del SIAF, mostrando enseguida la opción **Módulo de Formulación Presupuestal.**

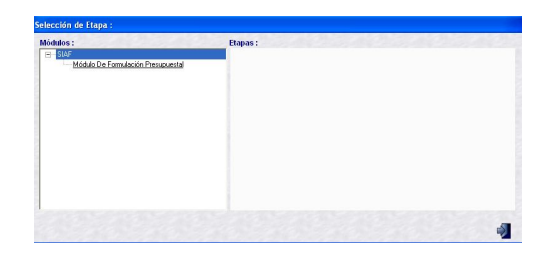

Al dar clic sobre esta Opción se mostrarán los siguientes niveles:

- MFP / Etapa 1 Ejecutora
- **MFP / Etapa 2 Ejecutora**

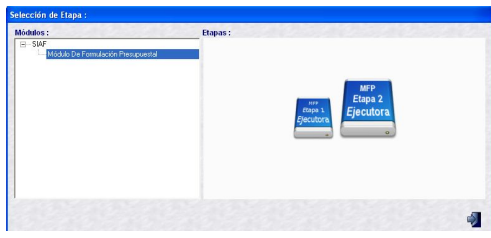

Deberá seleccionar la Etapa: **MFP/ETAPA 2 –EJECUTORA,** el Módulo mostrará los submódulos, opciones y pantallas que permitirán seleccionar los Proyectos, Componentes y Finalidades, registrar las Cadenas Funcionales Programáticas, Estratégicas, crear nuevas Metas, formular gastos e ingresos, consultar información y visualizar reportes.

#### **SUBMODULOS**

El MFP cuenta con los siguientes Submódulos:

- **Sistemas**
- Mantenimiento
- Registro
- Procesos
- **Consultas**
- Reportes
- **Utilitarios**
- Comunicación

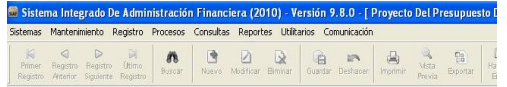

#### **IV. PROYECTO DEL PRESUPUESTO**

Actualizada la Versión 9.8.0 las UEs recibirán mediante la Opción **Comunicación – Transferencia de Datos,**  la Recodificación de la Formulación de la I Etapa aprobada por la Dirección Nacional del Presupuesto Público (DNPP), la cual se toma de base para el registro de la Formulación del Proyecto del Presupuesto Institucional (II Etapa) a nivel Fuente de Financiamiento, Metas y los Clasificadores del Gasto**.**

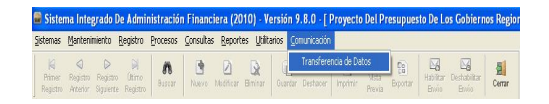

A continuación hacer clic en el botón **Enviar e iniciar**.

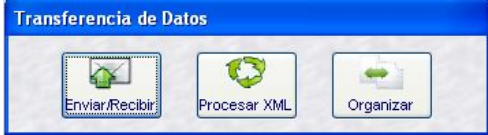

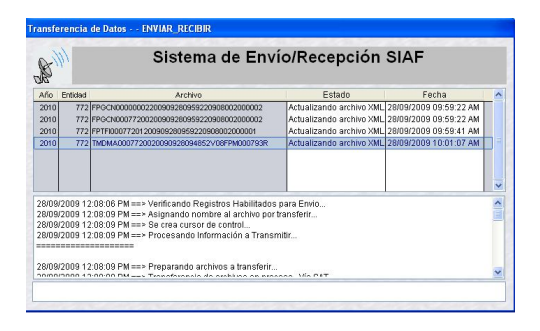

La Recodificación de la I Etapa de la Formulación se visualizará en la Opción **Registro/Formulación de Ingresos** y **Formulación de Gastos y Maestro.**

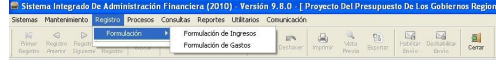

Se visualizará en el campo **Total Asignado** con monto cero y en el **campo** 

**Por Distribuir** con montos negativos, ya que aún está pendiente la recepción de la Asignación Presupuestaria que el Pliego envía a sus UEs.

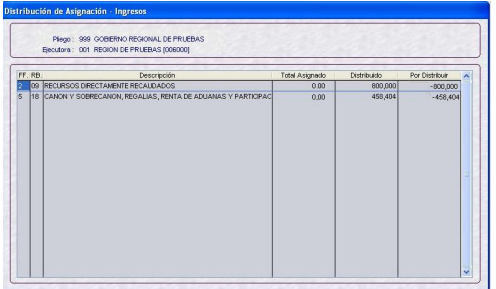

No se podrá formular hasta que la UE reciba la Asignación del Pliego; pero si se seleccionar Proyectos, Componentes, Finalidades del Maestro y crear Cadenas Funcionales Programáticas y/o Estratégicas.

#### **V. RECEPCIÓN DE LA ASIGNACIÓN PRESUPUESTARIA**

Para recibir la **Asignación Presupuestaria Total** la UE debe ingresar al Submódulo **Comunicación** Opción **Transferencia de Datos**.

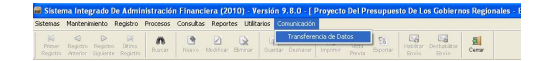

Luego, dar clic en el botón **Enviar/Recibir**  wiar/Recibin

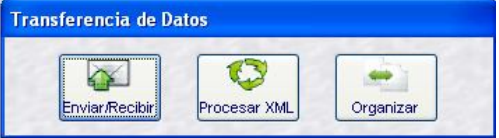

Y, a continuación otro clic en el botón **.** . Dar **Aceptar** al mensaje que muestra el Sistema cuando el proceso haya terminado.

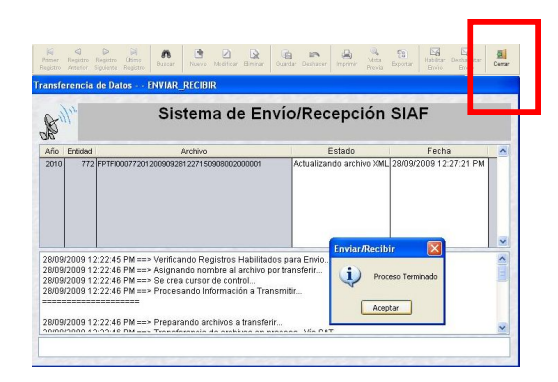

Para salir de esta aplicación dar clic en **Cerrar** .

#### **VI. CONSULTA DE LA ASIGNACIÓN PRESUPUESTARIA**

Ingresando al Submódulo **Consultas** Opción **Asignación Presupuestaria** la UE visualizará los montos que le han sido<br>asignados por cada Fuente de asignados por cada Fuente de Financiamiento, Rubro, Categoría del gasto y Genérica.

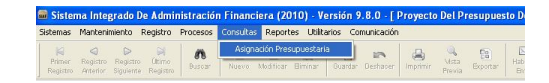

La UE podrá consultar lo asignado por el Pliego a cuatro niveles de detalle:

- Fuente de Financiamiento
- Fuente de Financiamiento + Rubro
- Fuente de Financiamiento + Rubro + Categoría del Gasto
- Fuente de Financiamiento + Rubro + Categoría del Gasto + Genérica

m. Luego dará clic en **Buscar** Buscar

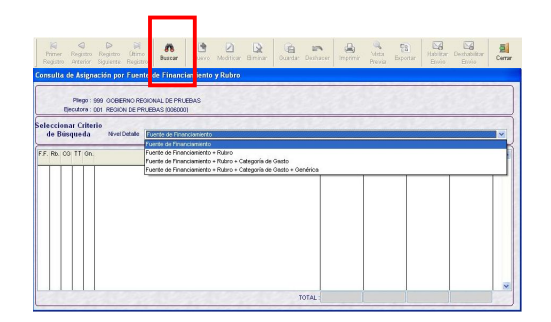

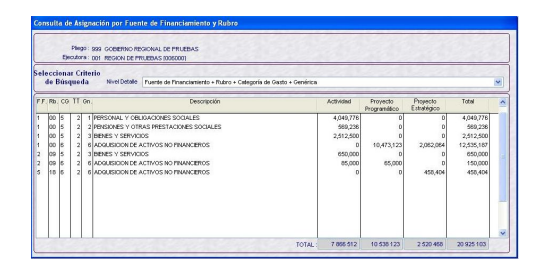

En el caso que las Unidades Ejecutoras necesiten crear nuevas Cadenas Funcionales de Proyectos deberán seleccionar del Maestro los códigos de Proyectos, Componentes y Finalidades creados por el Pliego.

**VII. UNIDAD EJECUTORA RECEPCIONA LOS CODIGOS DE PROYECTOS, COMPONENTES Y FINALIDADES.**

#### **7.1 MANTENIMIENTO DE CATEGORIAS PRESUPUESTARIAS**

La UE visualizará y seleccionará del maestro los Proyectos, Componentes y Finalidades propuestas por la DNPP así como los creados por el Pliego para posteriormente utilizarlos en la construcción de la(s) Cadena(s) Funcional(es) que utilizará en la Formulación.

Ingresando al Submódulo **Mantenimiento** Opción **Categorías Presupuestarias** se presenta la pantalla **Mantenimiento de Categorías Presupuestarias**.

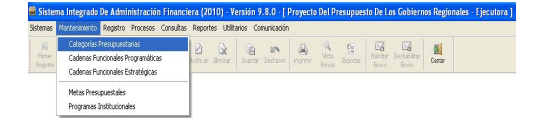

La Pantalla cuenta con tres pestañas Actividades/Proyectos, Componentes y Finalidades.

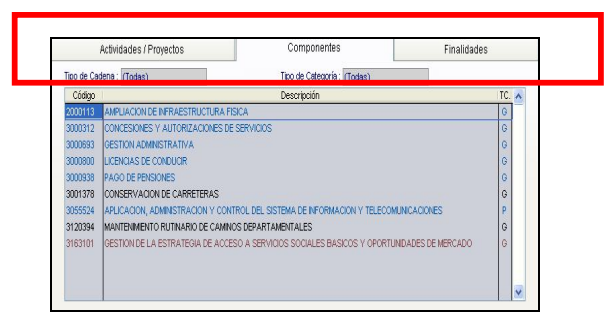

El Criterio de Búsqueda cuenta con dos filtros:

1. **Tipo de Cadena,** de donde se seleccionará:

- **Estratégicas**, sólo muestra aquéllas que se utilizarán en la creación de Cadenas Funcionales Estratégicas, que corresponden a las estructuras de los Programas Estratégicos del Presupuesto por Resultados (**en color rojo**).
- **Programáticas**, muestra las que se utilizarán sólo en la creación de Cadenas Funcionales Programáticas **(en color azul)**.
- **Todas**, muestra tanto las Estratégicas que se encuentran en color rojo como las Programáticas en color azul.

Existe un tercer grupo las **Generales**, que se mostrará tanto dentro de las Estratégicas como en las Programáticas, puesto que pueden utilizarse en Cadenas Funcionales Programáticas como en Estratégicas, se encuentran en **color negro**.

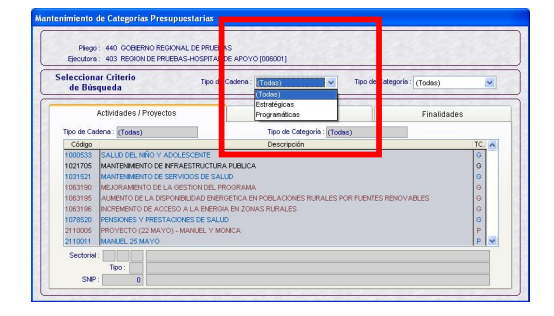

En el caso de UEs que no formulen Programas Estratégicos en el marco del Presupuesto por Resultados, el campo

Tipo de Cadena se mostrará por defecto en **Programático**.

2. **Tipo de Categoría** que presenta las opciones:

- **Todos**, muestra tanto los Códigos Presupuestarios Personalizados como los Generales.
- **Personalizada**, son aquellas asignadas a determinada(s) UE(s), indicador 'P'.
- **General**, son las creadas por la DNPP y que pueden ser utilizadas por todas las UEs, indicador 'G'.

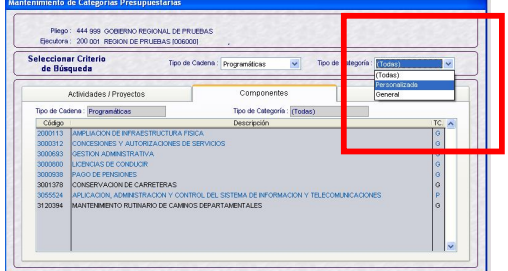

#### **7.1.1 MANTENIMIENTO DE PROYECTOS**

Estando en la pestaña **Actividades/ Proyectos**, activar del menú contextual y elegir la opción <sup>Seleccionar</sup>

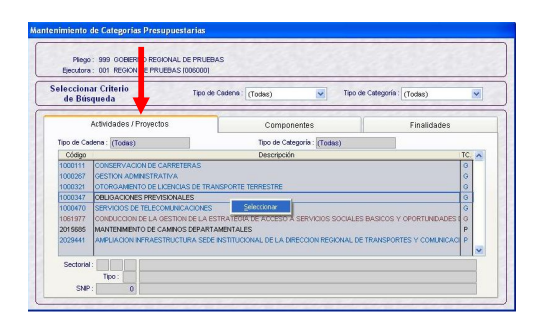

Este mostrará otra pantalla con los códigos de los Proyectos Activos.

Para seleccionar el(los) **Proyecto(s)** que formará(n) parte de una Cadena Funcional Programática o Estratégica que se utilizará en la Formulación de Gastos, tiene(n) que encontrarse previamente

aprobado(s) por la DNPP (área izquierda de la pantalla).

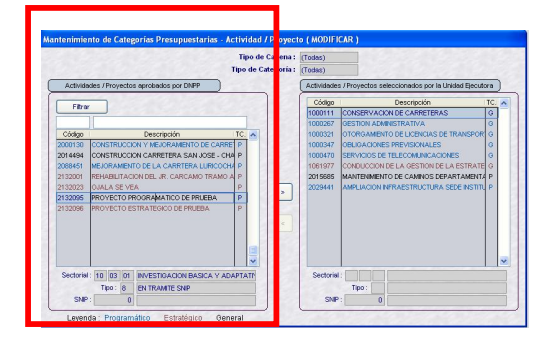

El Sistema presentará todas las Actividades / Proyectos en el lado izquierdo. En esta Etapa el Sistema **sólo permitirá seleccionar Proyectos**, para ello deberá desplazarlos al lado derecho utilizando la flecha direccional (sólo se activará cuando sea Proyecto). Cabe precisar, que dichos Proyectos seleccionados formarán parte de la Formulación del Año 2010.

Ejemplo: Se ha desplazado dos Proyectos

- 1. Proyecto Programático de Prueba (2132095)
- 2. Proyecto Estratégico de Prueba (2132096)

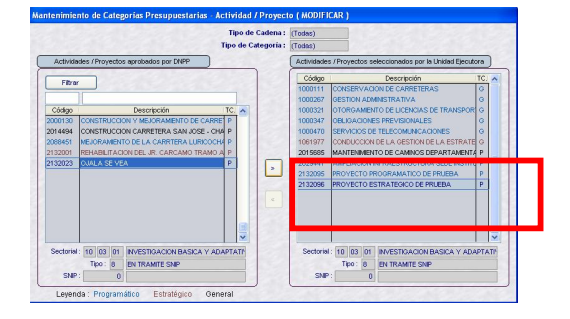

#### **7.1.2 MANTENIMIENTO DE COMPONENTES**

El procedimiento para seleccionar los Componentes que utilizará la UE en la Etapa del Proyecto del Presupuesto es similar al explicado para los Proyectos. El primer paso es ubicarse en la pestaña **Componentes**.

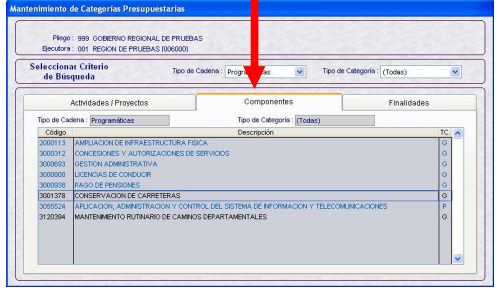

Para seleccionar y/o retirar Componentes el usuario deberá utilizar el ícono **L**  $\vert \vert \ll \vert$ respectivamente.

Ejemplo:

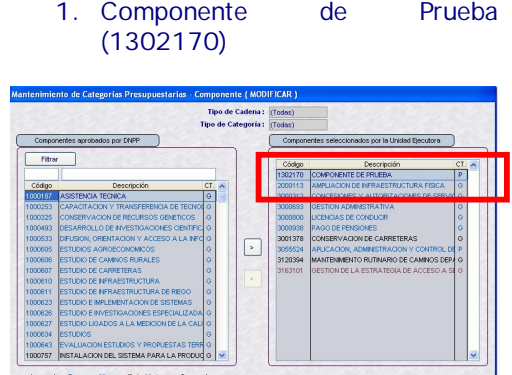

Los Componentes seleccionados se mostrarán en la pantalla de Mantenimiento de Categorías Presupuestarias.

#### **7.1.3 MANTENIMIENTO DE FINALIDADES**

El procedimiento para la selección de la(s) Finalidad(es) es similar al explicado en los Componentes. Ejemplo:

1. Finalidad de Prueba (80130)

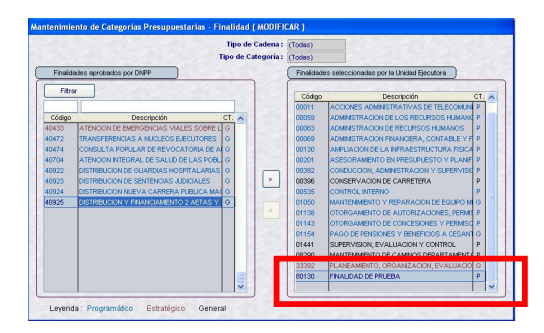

#### **7.2 MANTENIMIENTO DE CADENAS FUNCIONALES PROGRAMATICAS**

El usuario podrá construir sólo Cadenas Funcionales Programáticas de **PROYECTOS** hasta el nivel de Componente, que formará parte de su Formulación Presupuestal. También se visualizarán las Cadenas Funcionales Programáticas incluidas en el Anteproyecto Aprobado por la DNPP para la UE.

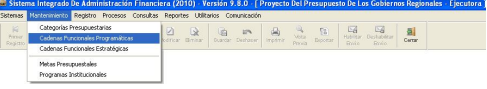

Para crear una nueva Cadena Funcional Programática de Proyecto se dará clic al botón derecho del mouse y se seleccionará la opción Insertar ; los campos de los diversos niveles en el área **Creación de la Cadena Funcional hasta Componente** se mostrarán en blanco, debiendo consignar el código o seleccionarlo de la Tabla Ayuda.

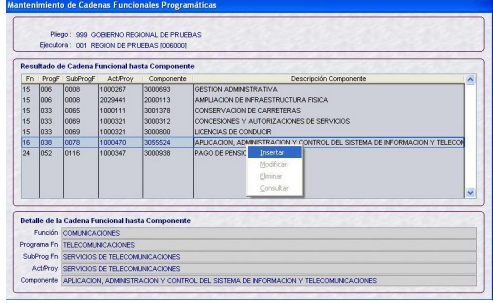

Se mostrará una pantalla en donde se consignará el Código de cada uno de los campos de la Cadena o podrá seleccionarlos de la Tabla de Ayuda, dando clic en el icono ...

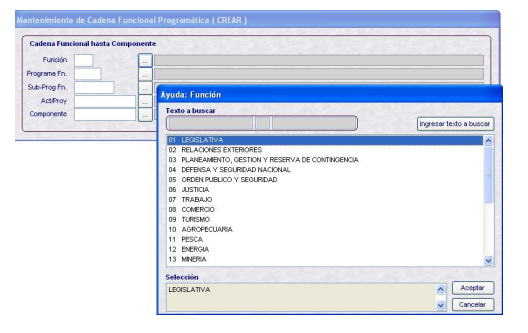

La Tabla de Ayuda muestra sólo los Códigos previamente seleccionados en la Opción **Categorías Presupuestarias** del Submódulo **Mantenimiento**.

#### Ejemplo:

#### **01- 001-0001- 2132095- 1302170**

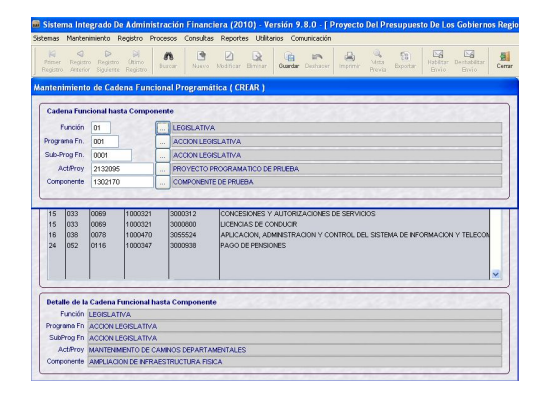

Por último dar clic en el icono **Guardar Cambios** la Cadena.

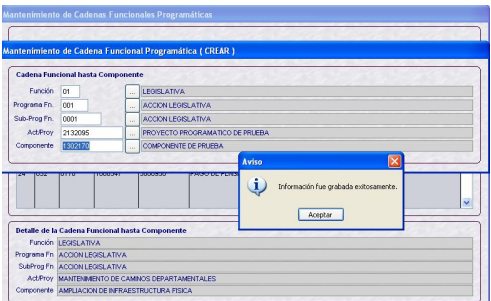

Cabe señalar, que en esta opción sólo se muestran los Proyectos Programáticos y/o Componentes previamente<br>seleccionados en la Opción seleccionados en la **Mantenimiento de Categoría Presupuestaria**.

En caso se de **Eliminar** a una Cadena utilizada en una Meta, el Sistema presentará un mensaje de Validación.

*Validación: Cadena Funcional Está Siendo Utilizada en la Meta…*

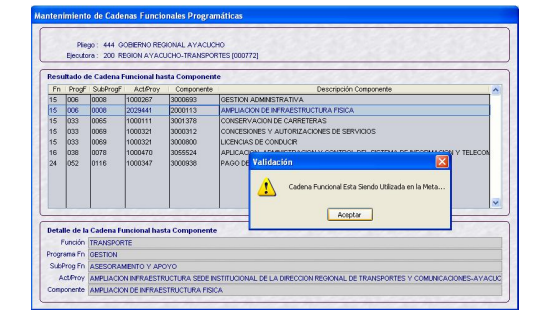

#### **7.3 MANTENIMIENTO DE CADENAS FUNCIONALES ESTRATEGICAS**

La opción **Cadenas Funcionales Estratégicas** del Submódulo **Mantenimiento** será utilizada por aquellas UEs en donde se haya implementado el Presupuesto por Resultados (PpR).

Para el **Mantenimiento de Cadenas Funcionales Estratégicas de Proyectos**, se deberá seguir el procedimiento descrito en el Mantenimiento de Cadenas Funcionales Programáticas.

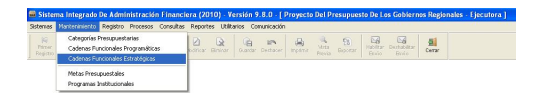

En caso de las **Cadenas Funcionales Estratégicas de Actividad**, éstas sólo podrán ser visualizadas.

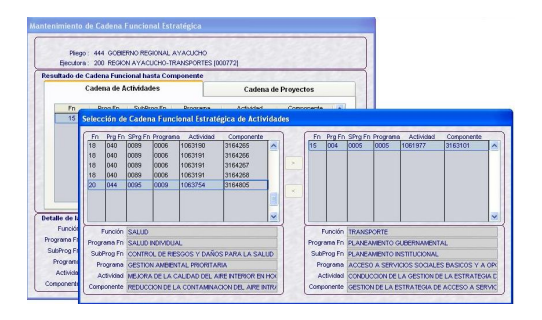

En el caso de las **Cadenas Funcionales Estratégicas de Proyectos**, se mostrarán activas las opciones Insertar y Eliminar, este último siempre que no haya sido utilizada en la Formulación de Gastos.

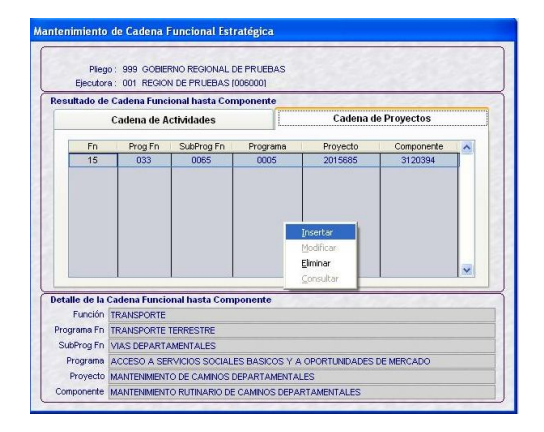

Se mostrarán los campos en donde se consignará la Función, Programa, Subprograma, Act/Proy y Componente.

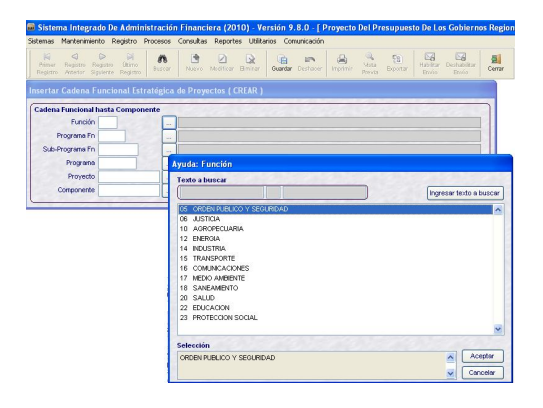

Las Cadenas Funcionales Estratégicas de Proyectos se muestran en el área de **Resultado de Cadena Funcional hasta Componente**.

Ejemplo:

## ciera (2010) - Versión 9.8.0 - [ Proyecto Del Presupuesto De Los O 6 3 2 3 3 3 3 5 5 5 5 5 1 este de Proyectos ( CREAR ) ORDEN PUBLICO Y SEGURIDAD  $\begin{tabular}{ll} \hline \multicolumn{2}{l}{\begin{tabular}{l} $n$ & $P_{\tiny{\text{A}}}\Lambda\text{PEMMENTO CUBERMAMENTAL} \end{tabular} } \hline \multicolumn{2}{l}{\begin{tabular}{l} $n$ & $p_{\tiny{\text{A}}}\Lambda\text{PEMMENTO NISTTUCONAL} \end{tabular} } \hline \multicolumn{2}{l}{\begin{tabular}{l} $n$ & $p_{\tiny{\text{A}}}\Lambda\text{PEMMENTO SUSR OCLALES BASIC} \end{tabular} } \hline \multicolumn{2}{l}{\begin{tabular}{l} $n$ & $p_{\tiny{\text{A$ ecto 2132096<br>ente 1302170 l<br>Detalle de la Cadena Funcional hasta Componente **Betalline is a Coden Tencional hands Componente**<br> **From The MOSCONT ENGERIES FOR A CONSTANT CONSTANT CONSTANT OF SUPPORT CONSTANT OF SUPPORT OF SUPPORT OF SUPPORT OF SUPPORT OF SUPPORT OF SUPPORT OF SUPPORT OF SUPPORT OF**

**05-004-0005–0005–2132096- 1302170**

Cabe señalar, que en esta opción sólo se muestran los Proyectos Estratégico y/o Componentes previamente seleccionados en la Opción **Mantenimiento de Categoría Presupuestaria**.

#### **7.4 MANTENIMIENTO DE METAS PRESUPUESTALES**

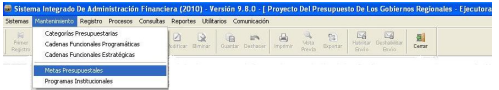

En caso que la Cadena Funcional seleccionada fuera nueva (creada por la UE en la Opción Mantenimiento de Cadenas Funcionales) se deberá completar los datos. Para ello, se deberá activar del Menú Contextual la Opción Insertar El Sistema asignará el correlativo de la Meta para cada Cadena Funcional.

**Ejemplo:** Se registrará una Meta para la Cadena Funcional Programática **01- 001- 0001- 2132095- 1302170**

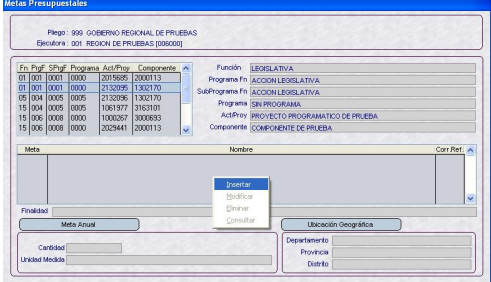

Luego, se consignarán los datos de los siguientes campos: (Meta Anual) **Descripción**, **Finalidad**, **Cantidad, Unidad de Medida** y Ubicación Geográfica **(Departamento**, **Provincia**, **Distrito)**.

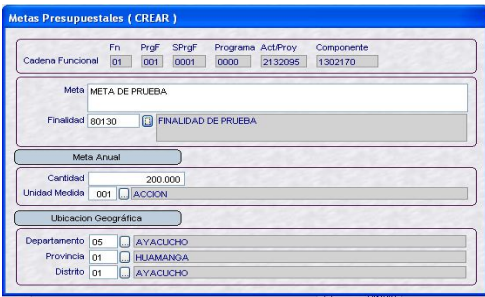

Asimismo, en esta Opción el Sistema permite registrar más de una Meta para una misma Cadena Funcional, realizando el procedimiento arriba descrito.

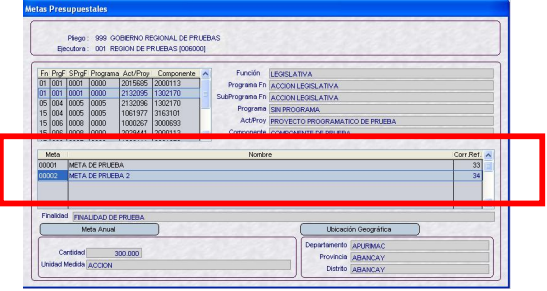

Además se podrá modificar los datos de una Meta Formulada, ubicándonos sobre la Meta y activando del Menú contextual la opción Modificar

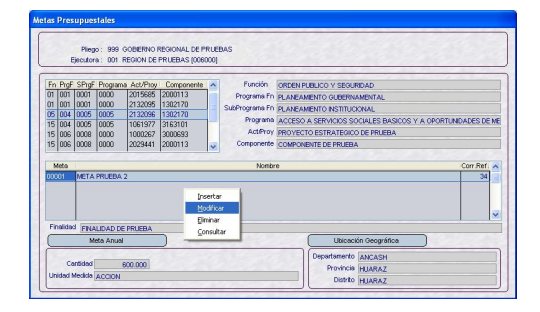

Por otro lado, el Sistema permitirá eliminar una Meta, esto activando del Menú Contextual la opción Eliminar.

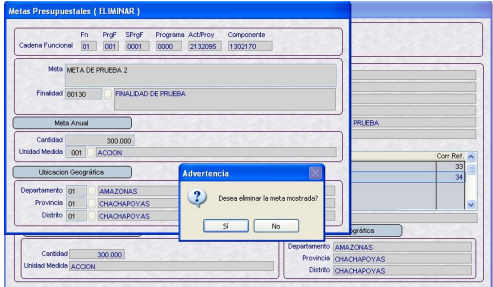

Asimismo, el Sistema permitirá Eliminar una Meta, aunque ésta haya sido utilizada en la Formulación de Gastos.

Enseguida se mostrará un mensaje, el cual se confirmará.

*Advertencia: Meta está siendo utilizada en la Formulación. Desea eliminar la meta mostrada?*

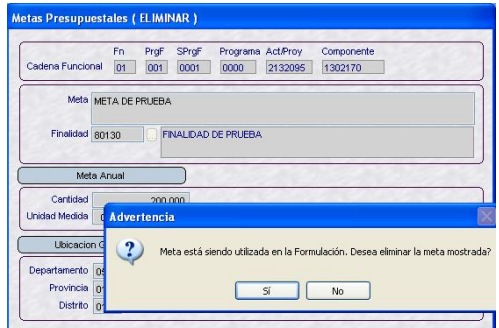

Para el caso de las Cadenas Funcionales Programáticas y/o Estratégica de Actividades, sólo es permitido realizar consultas.

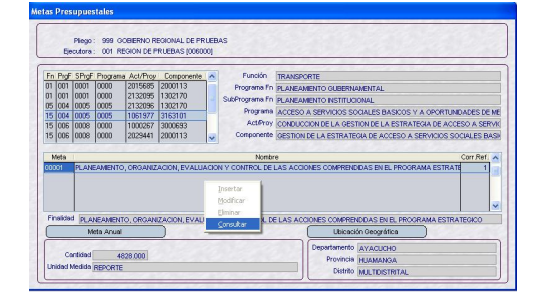

#### **7.5 MANTENIMIENTO DE PROGRAMAS INSTITUCIONALES**

Los Programas Institucionales van a ser utilizados por determinadas Entidades, éstas se asocian a las Metas.

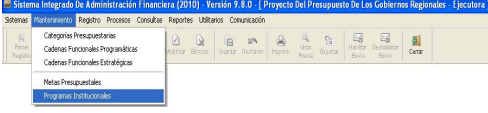

Con el cursor ubicado en la Cadena Funcional de Actividades y/o Proyectos y dentro de ésta en determinada Meta, activar del Menú Contextual la opción **Seleccionar**.

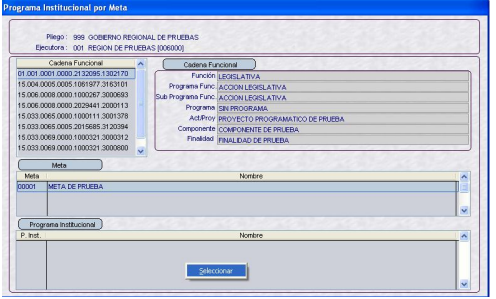

El procedimiento para la selección de Programas Institucionales es similar al Mantenimiento de Categorias Presupuestarias, ubicando el cursor sobre un Programa dar clic en el icono  $\rightarrow$  para que pase al área derecha, donde se encuentran los Programas Institucionales aprobados por la Entidad.

Sólo se visualizarán los Programas Institucionales que tienen Códigos mayores a 100.

Ejemplo: Se ha desplazado el Programa Institucional con Código 126

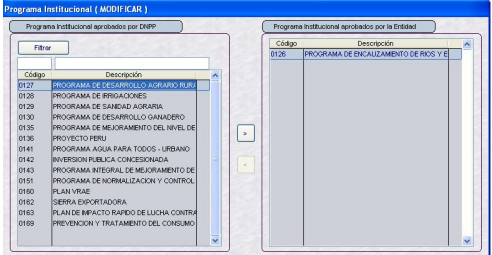

Escogido(s) el(los) Programa(s) dar clic en Guardar Cambios

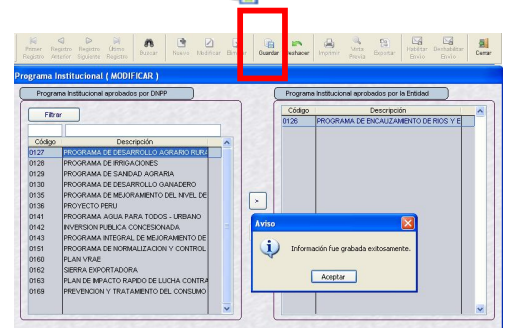

En la pantalla principal se mostrarán los Programas Institucionales que se asociaron a la Meta.

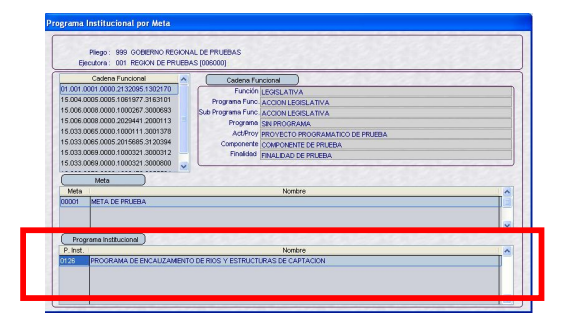

#### **VIII. UNIDAD EJECUTORA FORMULA EL PROYECTO DE PRESUPUESTO INSTITUCIONAL**

Una vez recepcionada la Asignación Presupuestaria, la UE efectúa la Formulación de Ingresos y Gastos.

#### **8.1 FORMULACION DE INGRESOS**

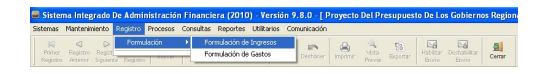

Recibida la Asignación, el mismo que se mostrará en el campo **Total Asignado**, el usuario podrá realizar los ajustes en los clasificadores que crea conveniente, activando del menú contextual la opción **MODIFICAR.**

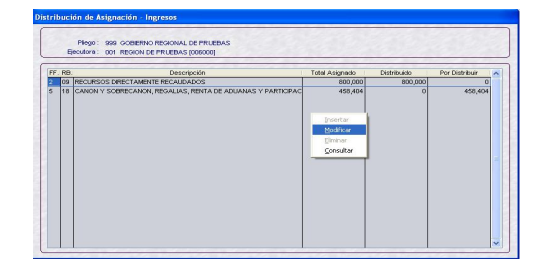

Para modificar montos, deberá ubicar el cursor en la columna **Distribuido** editando los importes.

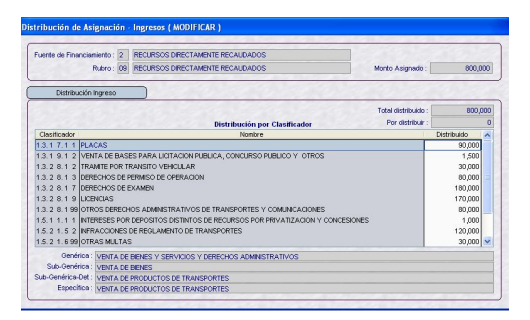

Para Insertar o Eliminar Clasificadores de Ingreso activar del Menú Contextual la Opción seleccionar

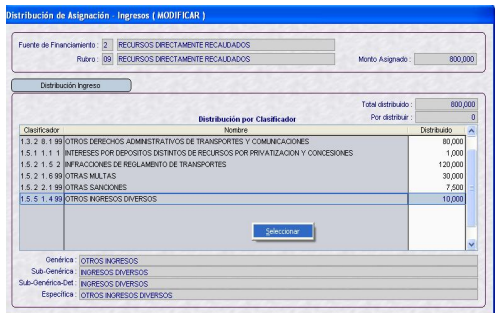

Para insertar y/o eliminar nuevo(s) Clasificador(es) de Ingresos, el usuario debe desplazar el Clasificador dependiendo el fin:

- Si se quiere insertar, el desplazamiento es de izquierda a derecha.
- Si se quiere eliminar, el desplazamiento es de derecha a izquierda.

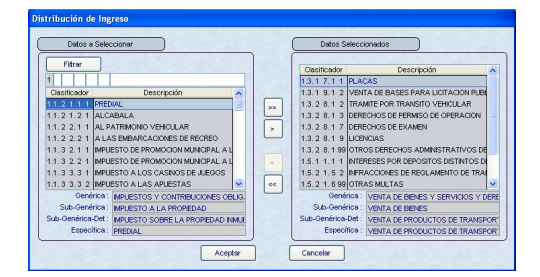

El Sistema controla que todos los Clasificadores seleccionados se le consigne un monto, mostrando un mensaje de Validación al dar clic en **Guardar Cambios que no permitirá** grabar.

*Validación: Ingrese Monto.*

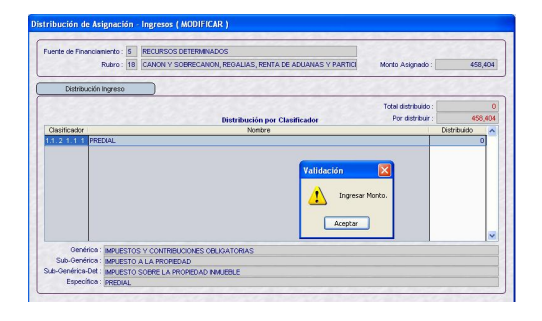

En caso el Total Distribuido superara el Monto asignado también mostrará un mensaje, no permitiendo su grabación.

#### *Validación: Total Distribuido supera Monto Asignado.*

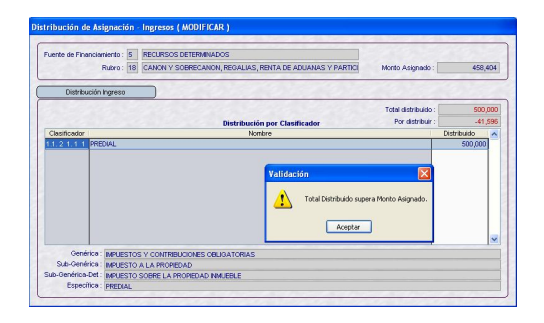

Asimismo, al dar **Guardar da** mostrará un Aviso en caso el Total Distribuido no sea igual al Monto Asignado, es decir se tenga un saldo por distribuir.

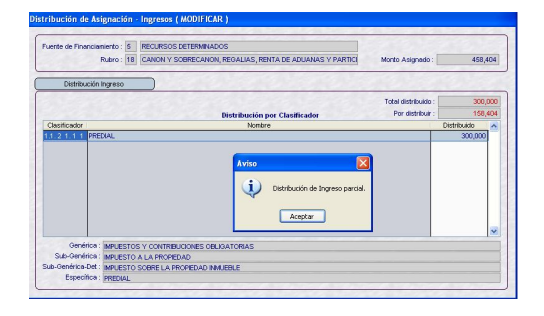

Al Aceptar el mensaje mostrará otro Aviso, grabando los datos.

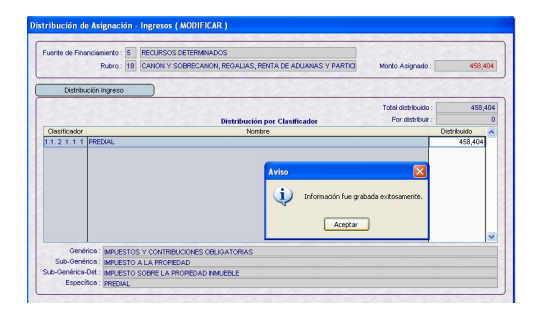

Efectuados los ajustes, se deberá verificar que el monto asignado en todas las Fuentes de Financiamiento y Rubro haya sido distribuido, esto se verificará en el campo **Saldo por Distribuir** que debe figurar con cero (0).

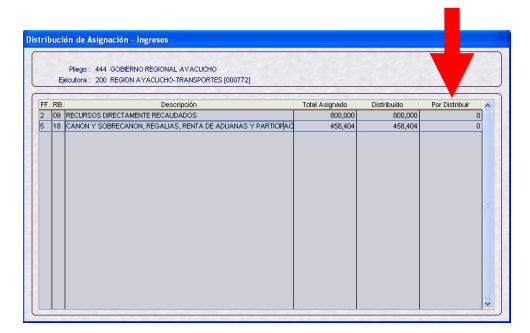

#### **8.2 FORMULACION DE GASTOS**

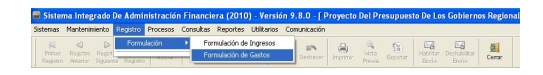

Recibida la Asignación, se podrá realizar los ajustes necesarios en la Formulación de Gastos.

Estos ajustes sólo se realizarán en las Cadenas Funcionales pertenecientes a Proyectos. Para efectuar los ajustes, se deberá seleccionar la Cadena Funcional y Meta dando clic derecho al mouse y seleccionando la opción Modificare

Cadena Funcional: *01- 001- 0001- 2132095- 1302170* Meta: *000001 Meta de Prueba*  Total Distribuido: *0*

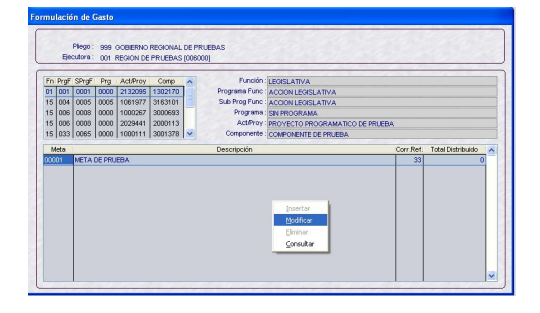

Para modificar montos, se deberá ubicar el cursor en la columna **Monto** editando importes.

Para Insertar o Eliminar Clasificadores de Gasto se deberá activar del Menú Contextual la Opción seleccionar

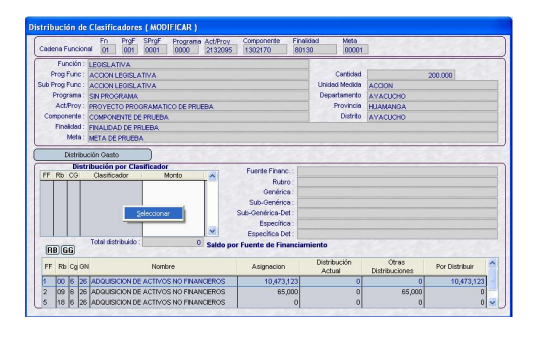

Para el caso, seleccionar la Fuente de Financiamiento antes de insertar y/o eliminar nuevo(s) Clasificador(es) de Gastos, luego desplazar el Clasificador dependiendo el fin.

- Si se quiere Insertar, el desplazamiento deberá ser de izquierda a derecha.
- Si se quiere Eliminar, el desplazamiento deberá ser de derecha a izquierda.

Asimismo, se validará que la Genérica de Gasto sea **6,** de lo contrario el Sistema mostrará mensaje de validación **"Clasificador Inválido"** 

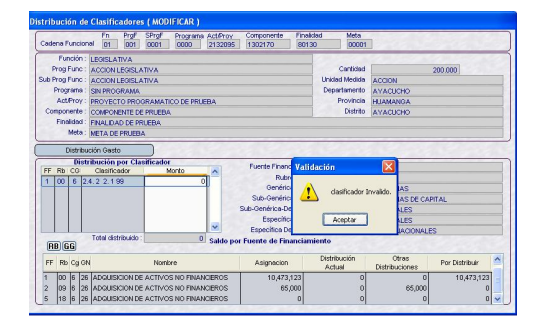

Luego seleccionará el Clasificador correcto.

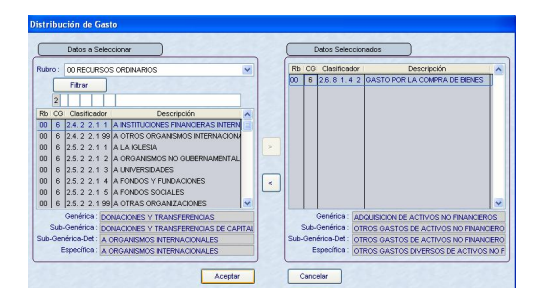

En caso, seleccionado el(los) Clasificador(es) y no a consignado el monto, al dar **Guardar Cambios para** salir de la pantalla el Sistema presentará un mensaje de Validación.

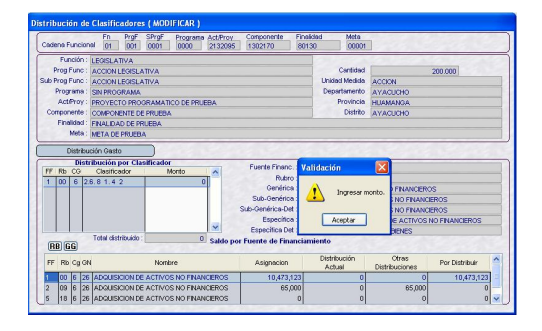

En el área '**Saldo por Fuente de Financiamiento'** se mostrará la información a dos niveles; **A Nivel de Genérica y A Nivel de Rubro.**

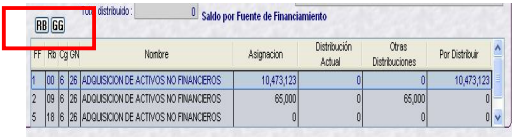

1. Cuando el Nivel seleccionado sea **A**  Nivel de Rubro<sup>RB</sup>, se mostrarán las siguientes columnas:

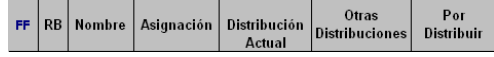

Además la Asignación que se muestre será por el Total de las Actividades y los Proyectos.

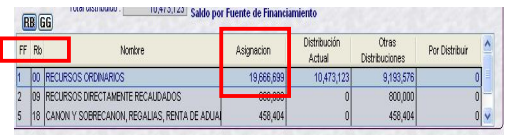

2. Cuando el Nivel Seleccionado sea **A Nivel de Genérica GG**, las columnas que se mostrarán serán las siguientes:

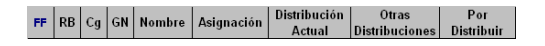

La Asignación que se mostrará será por **Cadena Funcional Programática de Proyectos** y **Cadena Funcional Estratégica de Proyectos.**

**Ejemplo 1:** 

Cadena Funcional Programática de Proyectos: **01-001-0001-2132095- 1302170**

Rubro/Genérica: **00 - 26**

Asignación: **S/. 10,473,123**

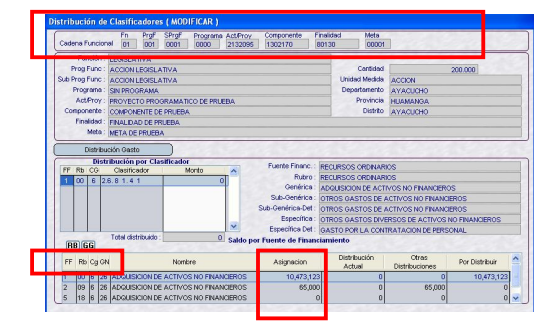

#### **Ejemplo 2:**

Cadena Funcional Estratégica de Proyectos: **05-004-0005–0005–2132096- 1302170**

#### Rubro/Genérica: **00 - 26**

Asignación: **S/. 2,062,064**

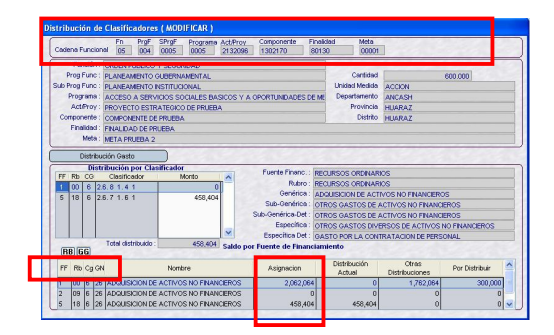

En caso que, el monto Total Distribuido superara el Monto asignado mostrará un (1er) mensaje de validación "*Total Distribuido supera Monto Asignado"*

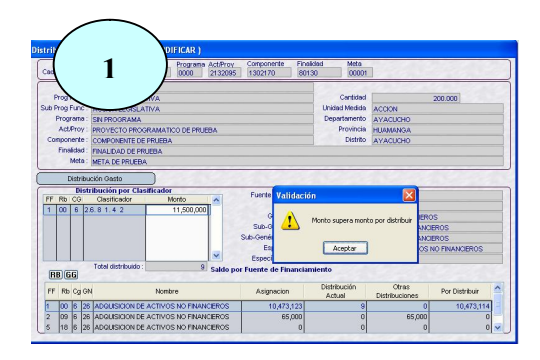

Luego de keetar , el Sistema mostrará un (2do) mensaje *"Se excedió el monto por distribuir".*

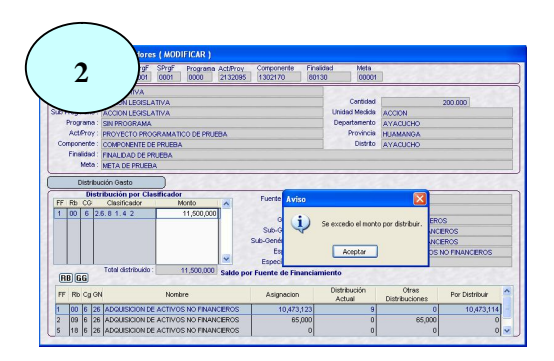

*Permitiendo la grabación del monto en exceso con un (3er) mensaje de "Grabación Satisfactoria". El cual será validado cuando se requiera cerrar la Formulación*.

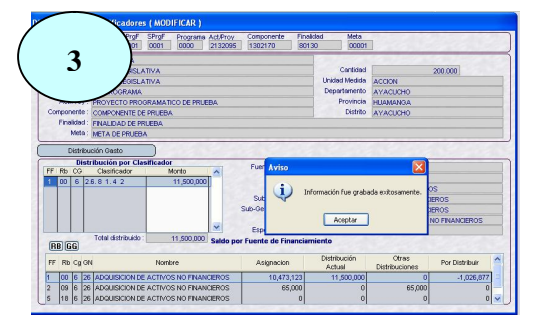

Por último, para transmitir la Formulación Presupuestal la columna Por Distribuir deberá quedar con monto cero (0).

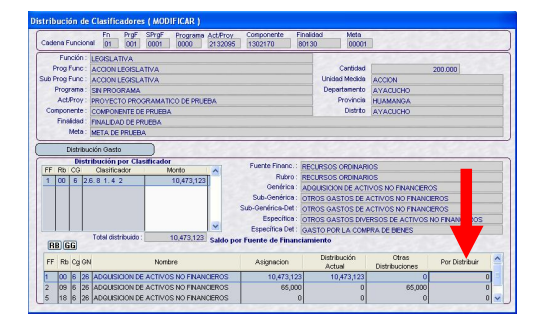

#### **IX. UNIDAD EJECUTORA CIERRA Y TRANSMITE LA FORMULACION PRESUPUESTARIA**

Realizada la Formulación de Ingresos y Gastos, la UE deberá cerrar y habilitar su información para su envío al Pliego, ingresando a la siguiente opción:

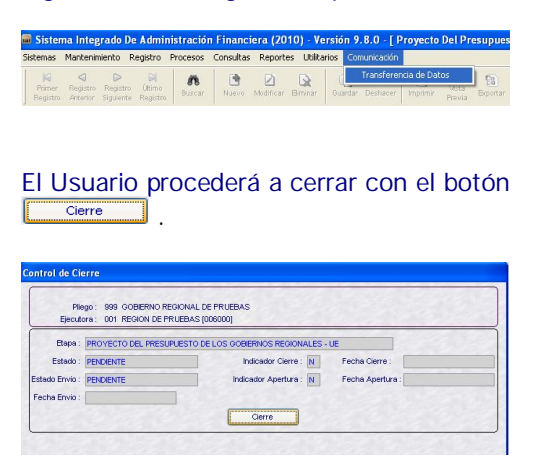

El indicador de Cierre cambiará a 'S'.

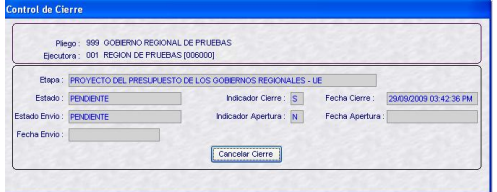

Luego dará clic en el ícono **stablerador de la contrada de la contrada de la v** el Estado cambiará a **HABILITADO PARA ENVIO.** 

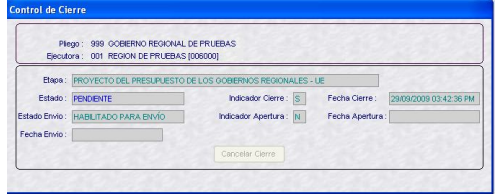

Una vez transmitida la Asignación, cambiará el Estado de Envío a **TRANSMITIDO.**

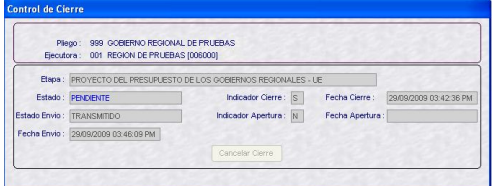

El Sistema confirma el envío de la asignación mostrando el Estado en **APROBADO** y el Estado de Envío en **TRANSMITIDO.**

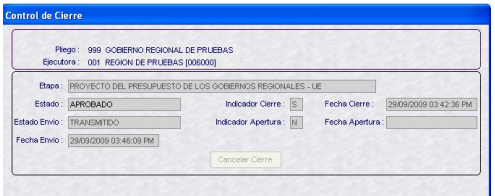

#### **VALIDACION**

Si la Formulación de Ingresos y Gastos fuera inconsistente, al dar clic en el botón **el Sistema mostrará un Reporte** de **Validación en Formulación de Ingresos y Gastos**.

En este caso, el usuario deberá subsanar los errores que detalla el Reporte.

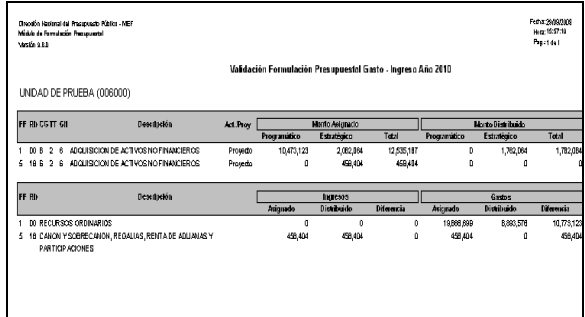

#### **APERTURA DEL PLIEGO A LA UE**

En caso que el Pliego aperture el Cierre a la UE, la pantalla de Control de Cierre se mostrará de la forma siguiente:

Estado **RECHAZADO** y Estado Envío **TRANSMITIDO.**

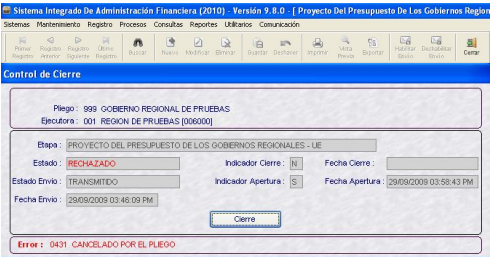

Luego de Aperturado el Cierre, la UE podrá realizar los cambios requeridos y deberá volver a cerrar transmitiendo su Formulación de acuerdo a los procedimientos descritos anteriormente.

#### **X. REPORTES**

La UE puede obtener Reportes de la información registrada, ingresando al Submódulo **Reportes**.

Ruta  $\rightarrow$  Reportes \ Formulación \

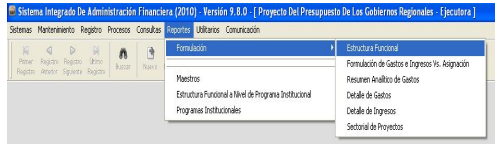

Los Reportes presentados para esta Etapa son similares a los de la Etapa del Anteproyecto del Presupuesto Institucional para el Año Fiscal 2010 manteniendo las mismas características y formatos, mostrando la información de la Etapa Actual.

#### **10.1 FORMULACION**

A continuación, se detalla la información que presenta cada uno de los Reportes que se encuentran dentro de esta Opción.

#### **10.1.1 ESTRUCTURA FUNCIONAL**

Muestra las Cadenas Funcionales Programáticas, Estratégicas o Ambas utilizadas por la UE en la Formulación de Gastos.

En la ventana de Criterios de Selección podrá seleccionar por **Tipo de Información**, contando con el campo Tipo de Cadena. Para este campo se cuenta con la lista desplegable que se activa al dar clic en la cabeza de flecha invertida  $\vee$ .

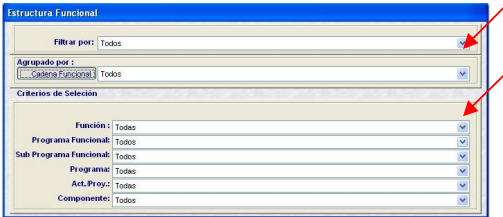

En el área de **Agrupado por** se cuenta con el campo Cadena Funcional, activando la lista desplegable se selecciona el nivel hasta donde se requiera el Reporte.

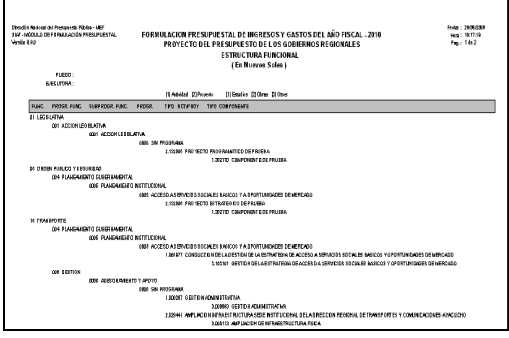

#### **10.1.2 FORMULACION DE GASTOS E INGRESOS VS. ASIGNACION**

En la ventana de Criterios de Selección se puede filtrar por Fuente de Financiamiento y Rubro.

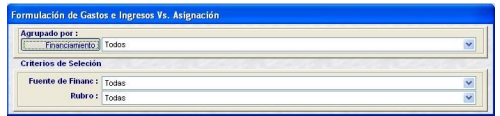

El Reporte presenta los Montos Asignados por el Pliego y lo Formulado por la UE, tanto en Gastos como en Ingresos, para el caso por Fuente de Financiamiento y Rubro.

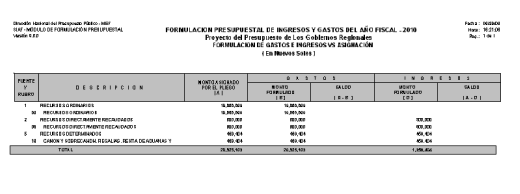

#### **10.1.3 RESUMEN ANALITICO DE GASTOS**

Este Reporte presenta en forma detallada la Formulación Presupuestal de Gastos realizada por la UE, de acuerdo con los parámetros elegidos en la ventana de Criterios de Selección.

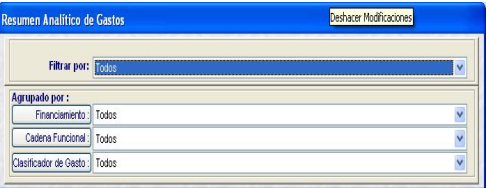

En la ventana de Criterios de Selección, se podrá filtrar por Tipo de Cadena, Financiamiento, Cadena Funcional y Clasificador de Gasto. Además, se podrá solicitar determinado nivel dando clic en los botones.

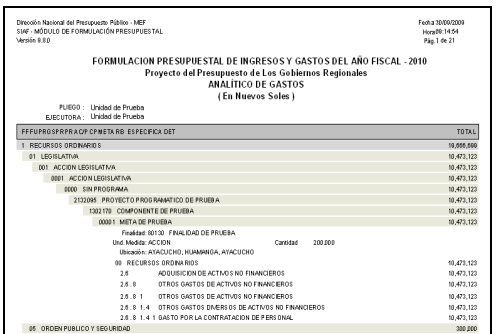

#### **10.1.4 DETALLE DE GASTOS**

Los montos se muestran por cada Fuente de Financiamiento o Rubro a nivel de Cadena Funcional y Clasificador de Gastos, de acuerdo a los Criterios de Selección. Se ha incluido un nuevo Filtro a Nivel de Actividad /Proyecto.

**Todas las Actividades:** Mostrará información sólo de Actividades

**Todos los Proyectos:** Mostrará información sólo de Proyectos.

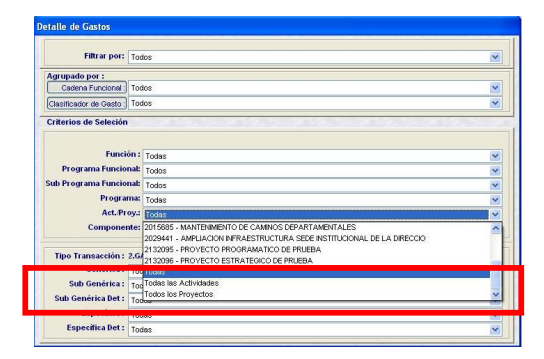

Para el caso, se muestra la Cadena Funcional a nivel Meta y Específica afectadas en la Formulación de Gastos.

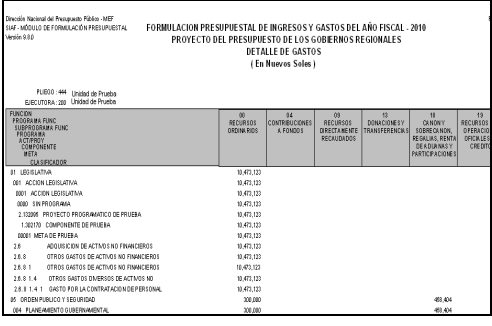

#### **10.1.5 DETALLE DE INGRESOS**

En este Reporte se muestra el Clasificador de Ingresos seleccionado el monto formulado por cada Fuente de Financiamiento o Rubro.

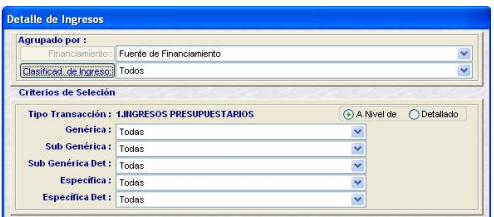

Al solicitar a nivel de Fuente de Financiamiento y Específica, los montos se muestran a este nivel.

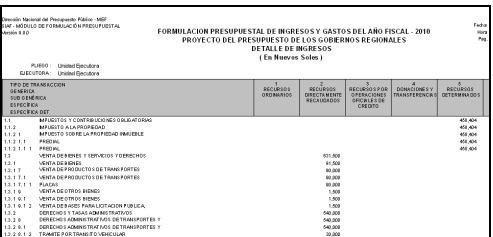

#### **10.1.6 SECTORIAL DE PROYECTOS**

Este Reporte presenta los Datos Adicionales de los Proyectos utilizados en la Formulación.

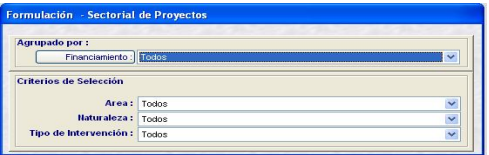

Se puede filtrar en base a los Criterios de Selección por Fuente de Financiamiento o Rubro, especificando cada uno de los niveles del Sectorial: Área de Intervención, Naturaleza de Intervención y/o Tipo de Intervención.

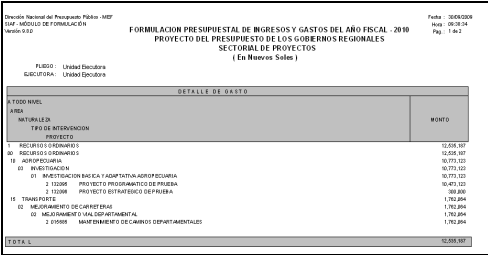

#### **10.2 MAESTROS**

La UE y el Pliego pueden obtener Reportes de Maestros, ingresando a la opción siguiente:

#### Ruta  $\rightarrow$  Reportes \ Maestros

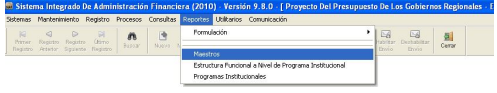

En la ventana de Criterios de Selección el Usuario elegirá primero uno de los Maestros:

- Cadena Estratégica/Programática
- Cadena de Gastos
- Cadena de Ingresos
- **Fuentes y Rubros**
- **Tipo de Cambio**
- **Programas Institucionales**

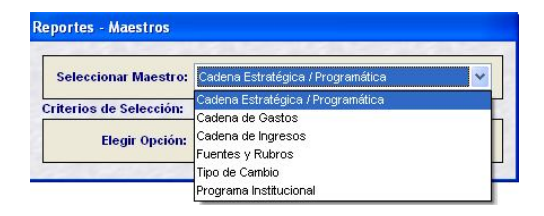

Y, luego las opciones de acuerdo al Maestro elegido.

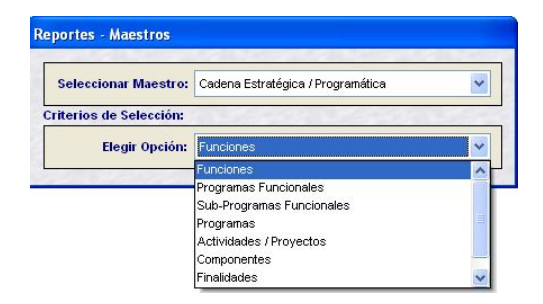

#### **10.3 ESTRUCTURA FUNCIONAL A NIVEL DE PROGRAMA INSTITUCIONAL**

Ruta Reportes \**Estructura Funcional a Nivel de Programa Institucional** \

Este Reporte presentará aquella información registrada en el Submódulo **Mantenimiento** Opción **Programas Institucionales**.

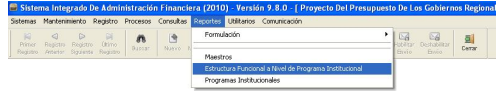

Al igual que en los demás Reportes previamente se mostrará la ventana de Criterios de Selección, de donde se podrá elegir el nivel de la Cadena Funcional.

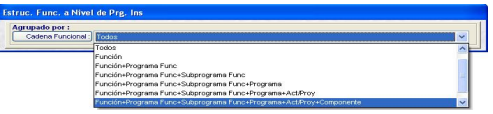

Y, habiendo seleccionado hasta determinado nivel de la Cadena se podrá seleccionar una específica.

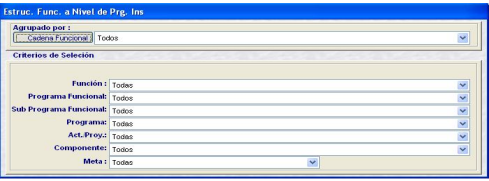

De acuerdo a los parámetros seleccionados previamente se mostrará la información en el Reporte, ya sea por Pantalla, Impresión o Archivo.

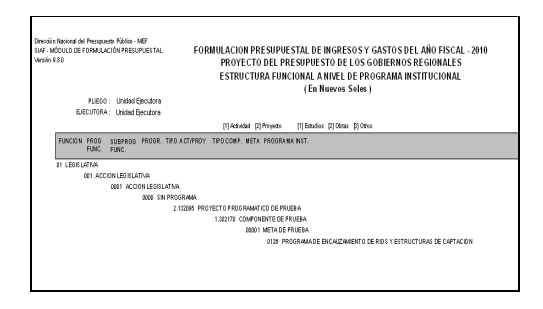

#### **10.4 PROGRAMA INSTITUCIONAL**

#### Ruta  $\rightarrow$  Reportes **\ Programa Institucional** \

Este Reporte depende de lo previamente ingresado en el Submódulo **Mantenimiento** Opción **Programas Institucionales**.

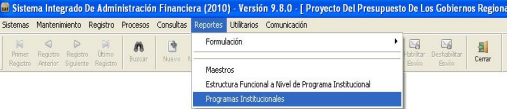

Antes de solicitar la información se cuenta con la ventana de Criterios de Selección en donde se elegirá un determinado Programa Institucional.

Además, se filtrará por Tipo de Cadena, Fuente de Financiamiento, Cadena Funcional y/o Clasificador de Gasto.

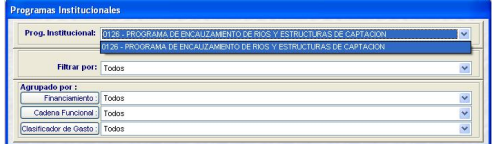

De acuerdo a los parámetros seleccionados se mostrará la información, ya asea en Pantalla, Impresión o Archivo.

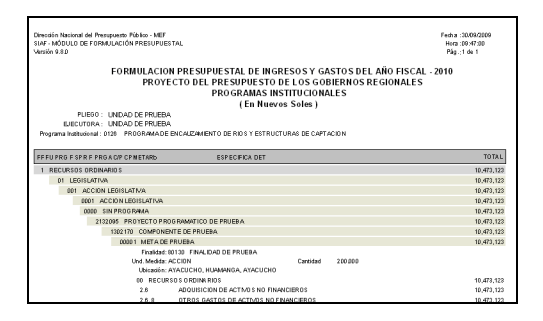